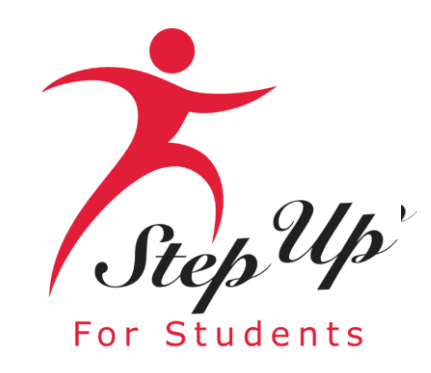

#### **Beca Family Empowerment para Necesidades Especiales (FES-UA)**

Empoderamos a los estudiantes de Florida con becas de educación personalizada PreK3-12.

### Aviso Importante: Solicitud de Renovación FES-UA

#### **Algunos consejos antes de empezar con su nueva solicitud FES-UA. . .**

- **Haga clic aquí para consultar los [documentos de solicitud necesarios.](https://go.stepupforstudents.org/hubfs/Scholarship%20Info/Scholarship-Application-Checklist-es.pdf?_gl=1*1s2nozz*_ga*ODU4MTQ2NTQ2LjE3MDQ3MzcyNjg.*_ga_V4KBYBT1HD*MTcwNjI4NTQ4MC44LjEuMTcwNjI4NjYwNi4xNy4wLjA.)**
- **Según la nueva legislación, las familias sólo pueden solicitar UNA beca por estudiante.**
- **Cada vez que inicie sesión en la plataforma EMA, deberá completar una autenticación multifactor. Le recomendamos que utilice un teléfono móvil o un número de teléfono que no responda como grabación.**
- **El procesamiento de las solicitudes puede tardar hasta 6 semanas. Recibirá actualizaciones por correo electrónico cuando se haya completado la revisión de su solicitud.**

# Actualizaciones Legislativas

Padres, si su estudiante cumple 3 o 4 años antes del 15 de diciembre del año escolar en el que está solicitando, ahora podrá ser elegible para FES-UA. Para solicitar, deberá enviar el certificado de nacimiento del niño como documentación, además de la prueba de residencia y el diagnóstico.

# Aviso Importante: Solicitud de Renovación FES-UA

#### **Información Adicional:**

**Sus escuelas necesitarán el "ID de Beca (Award ID)" de su(s) estudiante(s) para la inscripción. Solo necesita el "ID de Beca (Award ID)" de su estudiante para inscribirlo a través de EMA.**

Para ver el estado de beca del estudiante ...

- 1. Haga clic en la pestaña "Mis Estudiantes" dentro de su cuenta EMA
- 2. Haga clic en ver junto al nombre de su estudiante activo
- 3. Desplácese hacia abajo para ver el ID de Beca en la sección "Estado de Beca".

**Consejo:** Familias, pueden hacer una captura de pantalla del número "ID de Beca (Award ID)" de su estudiante y del estado de la beca. Para imprimir la pantalla en una computadora de escritorio o portátil, pueden utilizar "Ctrl + P" (para Windows) o "Command + P" (para Apple).

**Importante:** Por favor tenga en cuenta que los montos actuales mostrados se actualizarán una vez que el Estado publique nuevos montos de beca.

**¡Muy Importante!**

¡SÓLO podrá localizar el número de ID de Beca de sus estudiantes una vez que el estado de la solicitud sea "Completo" y hayan sido otorgados!

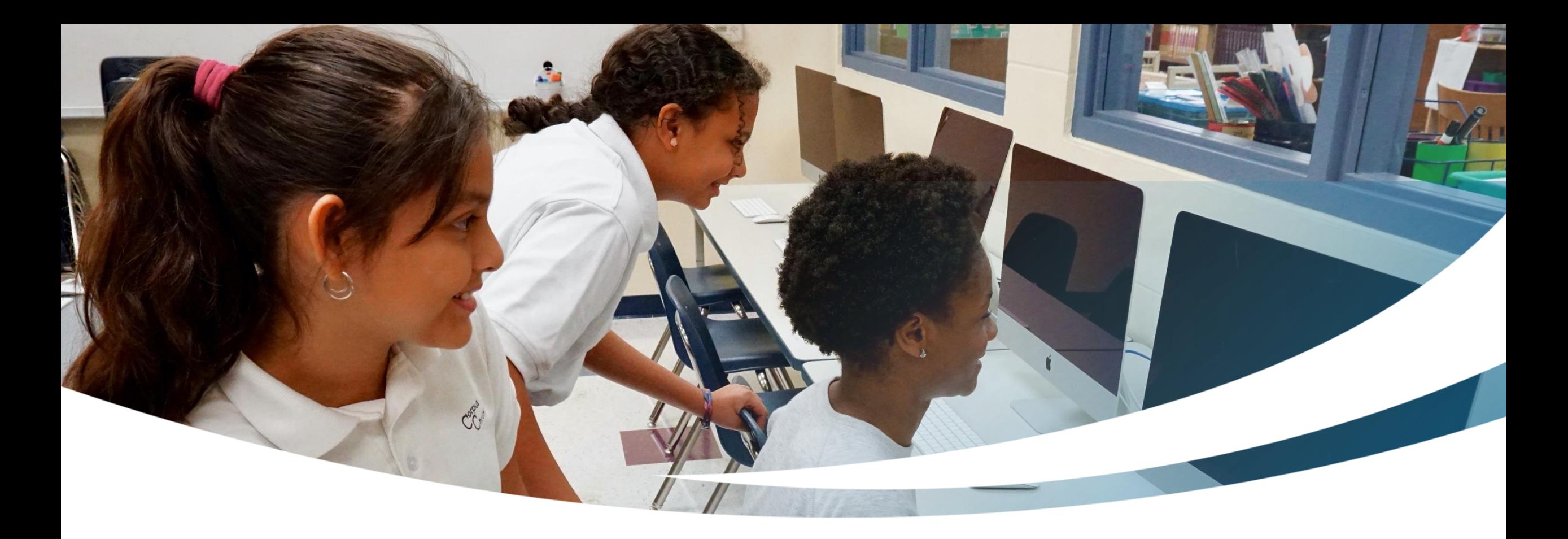

# **Familia de Renovación**

**Completando una Solicitud de Intención de Continuar FES -UA**

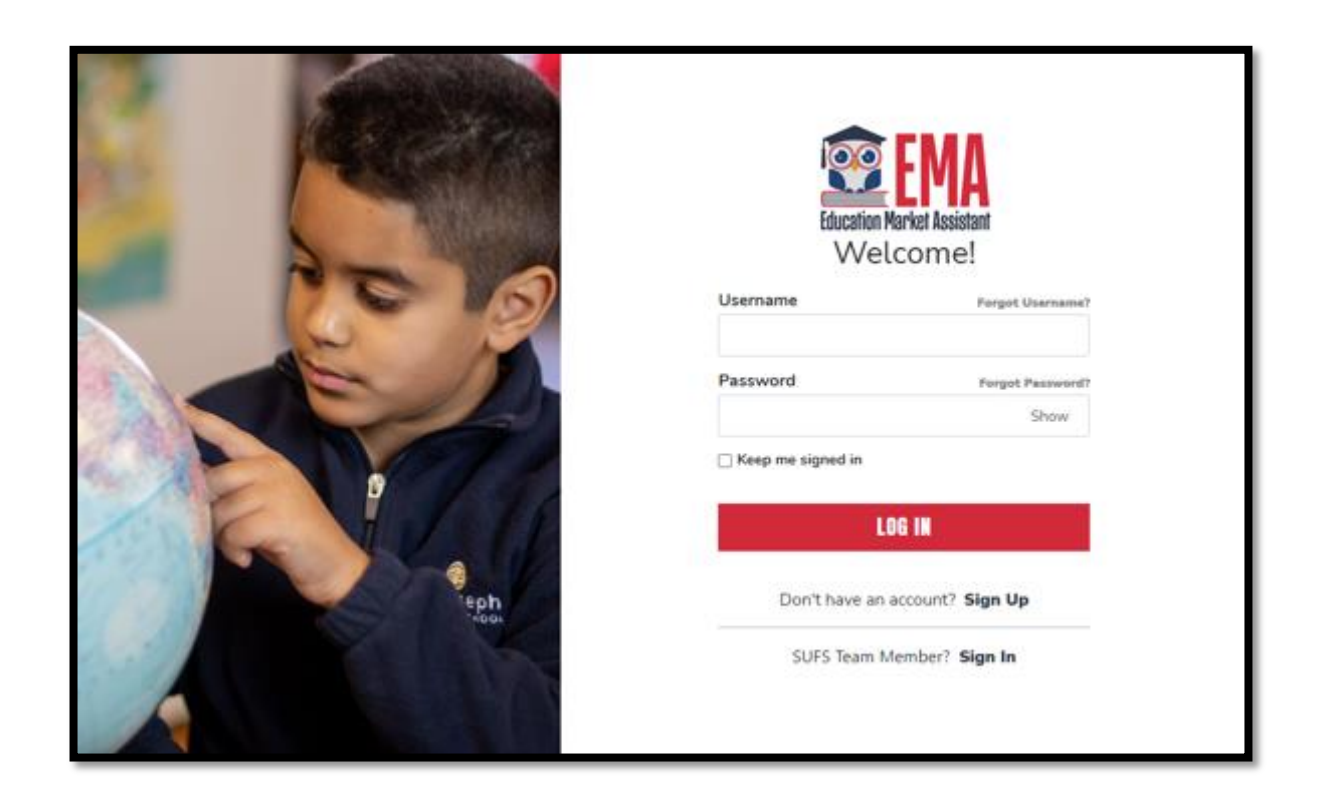

Por favor visite **stepupforstudents.org/es** para solicitar la Beca Family Empowerment para Necesidades Especiales (FES-UA).

Inicie sesión en su cuenta EMA introduciendo su nombre de usuario y contraseña.

Si ha olvidado su nombre de usuario, haga clic en "Forgot Username" (Olvidó su Nombre de Usuario); si ha extraviado su contraseña, haga clic en "Forgot Password" (Olvidó su Contraseña.

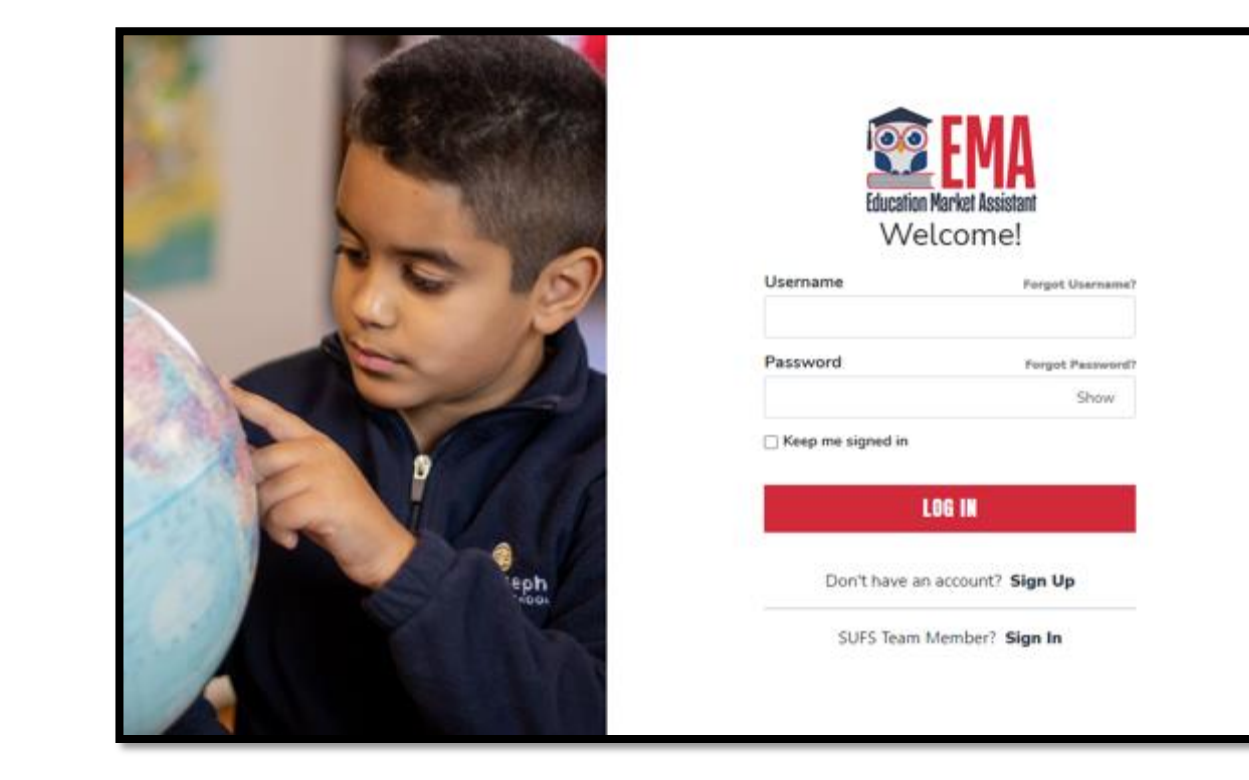

#### **Becas Disponibles**

#### **AVISO IMPORTANTE**

Scholarship Program statutes prohibit a student from applying for more than one scholarship at the same time. Students who apply for both an FES-UA and FTC/FES-EO scholarship will remain on the FES-UA scholarship application for processing and will not be reviewed or processed under the FTC/FES-EO application.

You can only submit one application per program for FES-UA, FTC and FES-EO. Please make sure all students have been added to the My Students section on the left before applying. After you click "Apply" select all students you want to apply for new and renewing students.

#### Becas para Escuelas Privadas Elegibles o Programa de Educación Personalizada (FTCPEP)

FTC y FES-EO permiten a las familias que asisten a una escuela privada elegible de Florida o que participan en el Programa de Educación Personalizada (FTCPEP) dirigir fondos hacia una combinación de opciones escolares y otros gastos elegibles. Por favor tenga en cuenta que se requerirá un Plan de Aprendizaje del Estudiante (Student Learning Plan) para recibir fondos para FTCPEP.

#### Estudiantes con Necesidades Especiales (FES-UA)

FES-UA permite a los padres de estudiantes con necesidades especiales dirigir sus fondos a una combinación de programas y proveedores aprobados.

#### Cuentas de Beca New Worlds

¿Su hijo de escuela pública tiene dificultades con la lectura o matemáticas? Si es así, el programa de Cuentas de Beca New Worlds puede ayudar.

**SOLICITAR** 

**SOLICITAR** 

**SOLICITAR** 

Una vez que haya iniciado sesión en EMA, aterrizará en la "Página de Inicio".

Puede encontrar la sección "Becas Disponibles" desplazándose hacia abajo en la página. Para renovar su solicitud FES-UA, haga clic en el botón "Solicitar" junto a la descripción de la beca "Estudiantes con Necesidades Especiales".

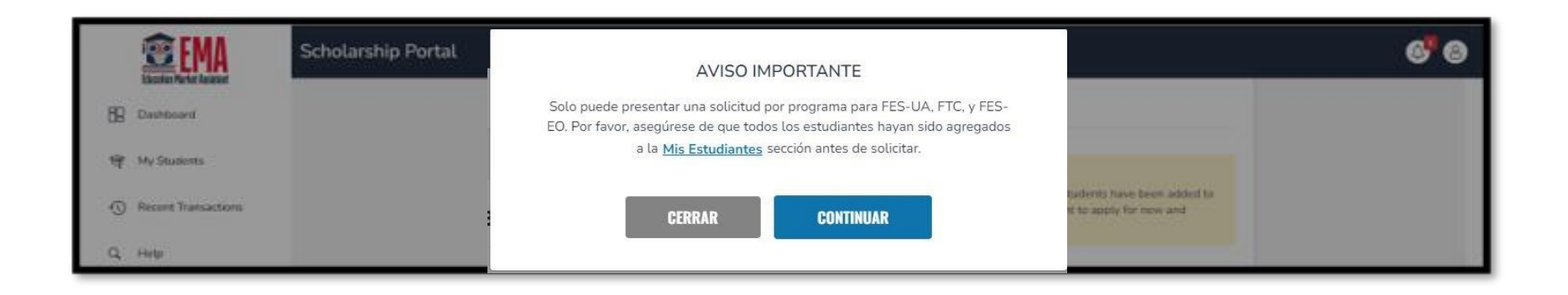

#### **Aviso Importante:**

Sólo puede presentar una solicitud por programa para FES-UA, FTC y FES-EO. Por favor asegúrese de que todos los estudiantes han sido agregados a la sección "Mis Estudiantes" antes de presentar la solicitud.

#### **Por favor nota:**

En cualquier momento, puede seleccionar **"Guardar como Borrador"** para guardar su progreso y volver más tarde. Puede encontrar todos sus borradores guardados en su página de inicio, y puede seleccionar la opción borradores guardados para continuar el proceso.

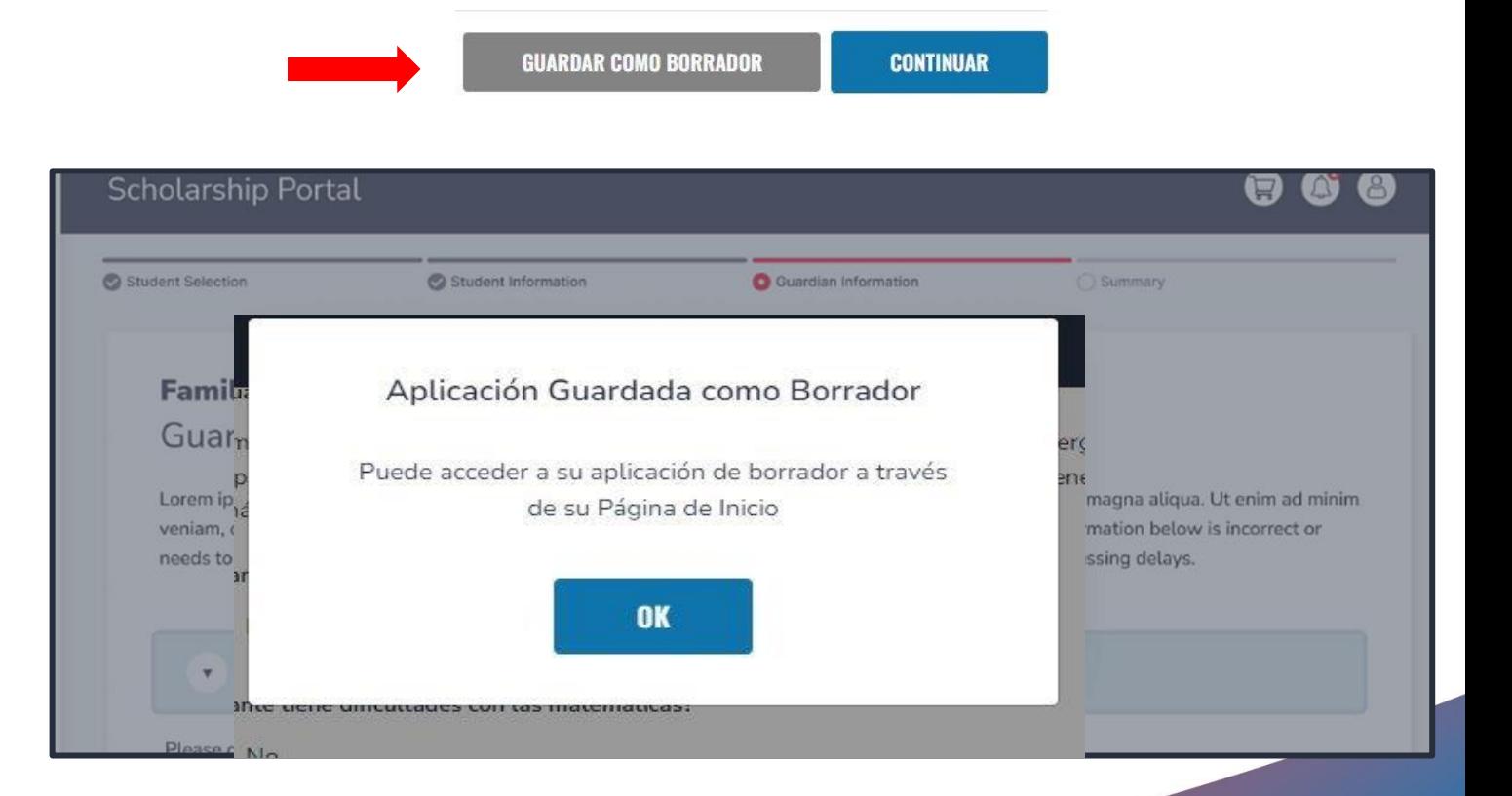

#### Solicitud de FES-UA 2024-2025

Beca Family Empowerment para Estudiantes con Necesidades Especiales

#### Antes de comenzar su aplicación, tenga en cuenta:

La FES-UA está disponible solo para estudiantes con uno o más diagnósticos, como se describe en es Estatuto de Florida 1002.385. Por favor verifique el diagnóstico apropiado para su estudiante en la página 34 del Manual para Padres de la Beca Family Empowerment para Estudiantes con Necesidades Especiales. Manual

#### **AVISO IMPORTANTE**

Los estatutos del Programa de Becas prohíben que un estudiante solicite más de una beca al mismo tiempo. Los estudiantes que soliciten una beca FES-UA y FTC/FES-EO permanecerán en la solicitud de beca FES-UA para su procesamiento y no serán revisados ni procesados bajo la solicitud FTC/FES-EO.

Solo puede enviar una solicitud por programa para FES-UA, FTC y FES-EO. Por favor asegúrese de que todos los estudiantes hayan sido agregados a la sección Mis Estudiantes a la izquierda antes de presentar su solicitud. Después de hacer clic en "Solicitar", seleccione todos los estudiantes que desea solicitar para estudiantes nuevos y de renovación.

¿Por quién está solicitando?

Seleccione el estudiante para el que desea solicitar FES-UA.

Para cada estudiante que seleccione debe responder si se ha graduado del grado 12º o ha completado una equivalencia de escuela secundaria (GED o similar).

#### ¿Por quién está solicitando?

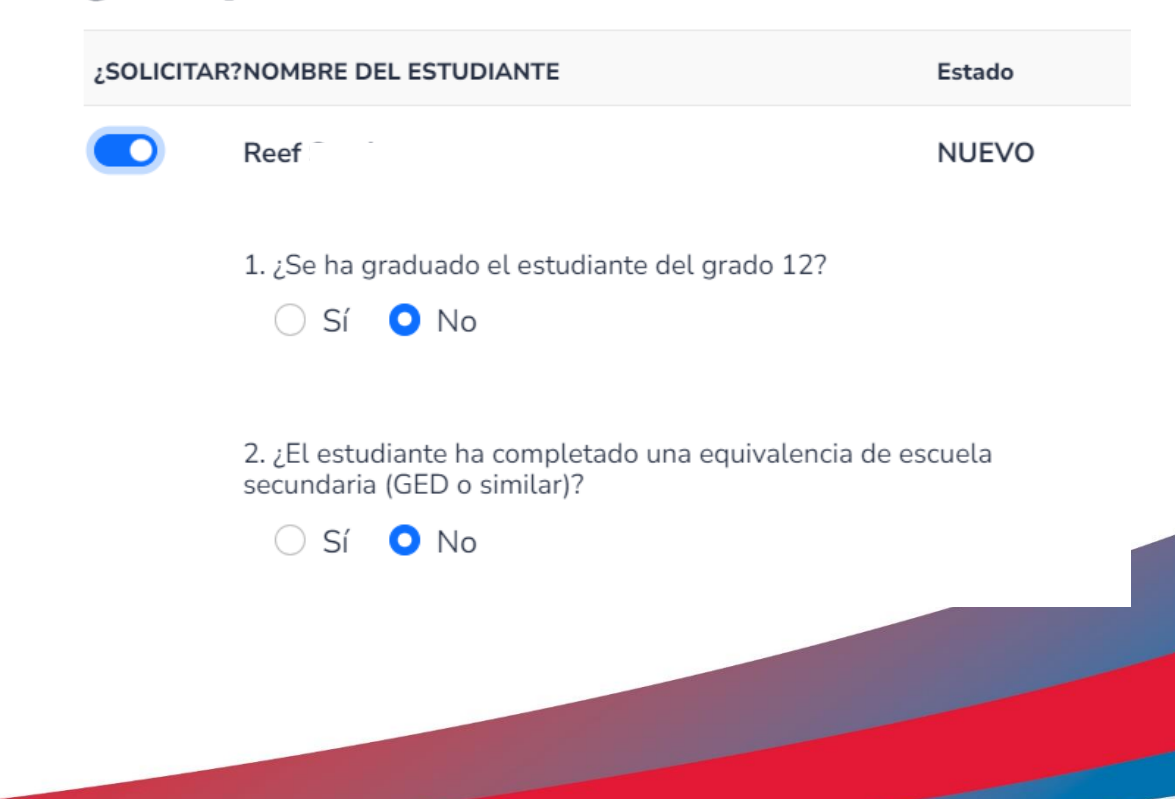

Si selecciona **"Sí"** a cualquiera de las preguntas, su estudiante no es elegible para FES-UA y no se agregará a la solicitud.

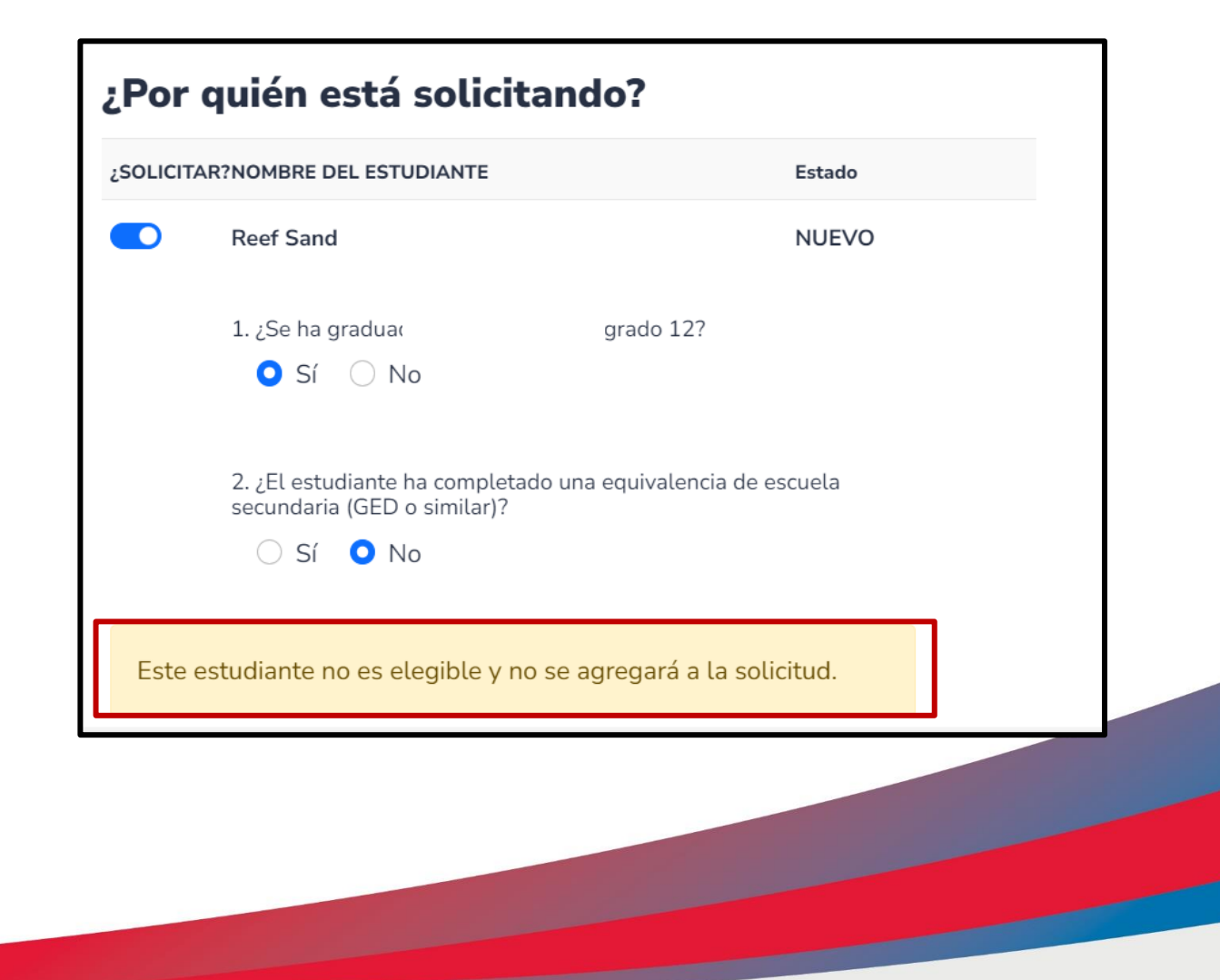

ouede enviar una solicitud por programa para FES-UA, FTC y FES-EO. Por favor asegúrese de que todos los estudiantes hayan sido agregados a la sección Mis Estudiantes a la izquierda antes de presentar su solicitud. Después de hacer clic en "Solicitar", seleccione todos los estudiantes que desea solicitar para estudiantes nuevos y de renovación.

#### Por quién está solicitando?

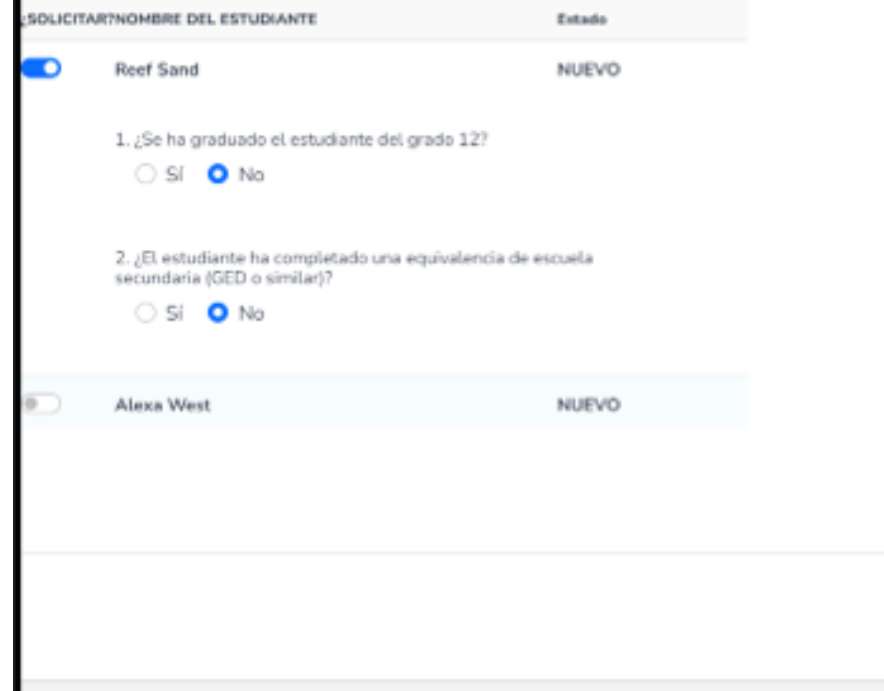

Una vez que haya terminado de seleccionar a los estudiantes, haga clic en **"Continuar"** en la esquina inferior derecha.

Si no ve a su estudiante, tendrá que añadirlo a través de la página **"Mis Estudiantes"**.

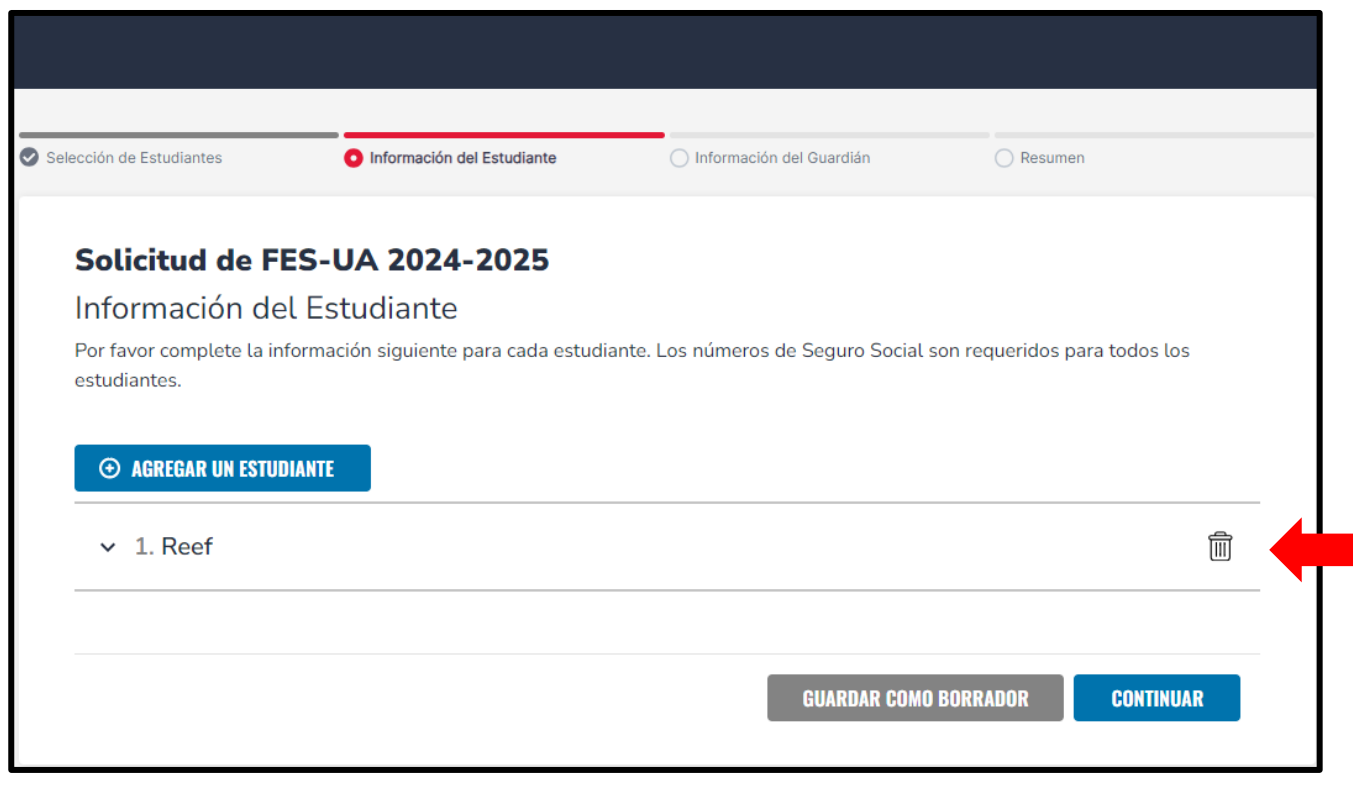

En cualquier momento antes de enviar su solicitud, puede agregar un estudiante existente mediante el botón azul **"Agregar un Estudiante"**, o puede remover un estudiante mediante el icono de la basura situado junto al nombre del estudiante.

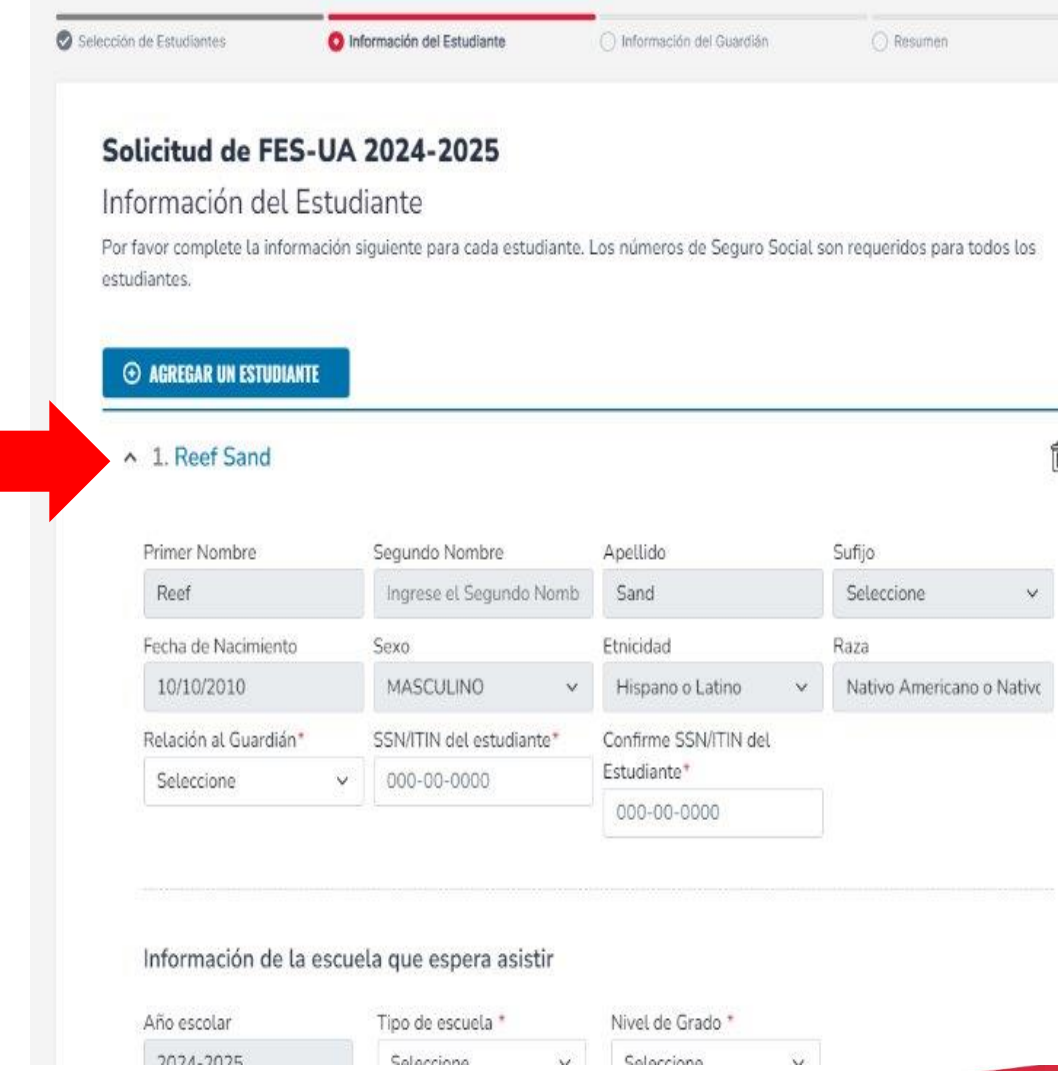

**Para continuar con un estudiante seleccionado, haga clic en la flecha situada a la izquierda del nombre del estudiante y complete los campos que aparecen a continuación**:

- Información Actual de la Escuela
- Información de la Escuela que Espera Asistir
- **Diagnóstico**
- Documentación Relacionada con el Diagnóstico
- Información Adicional

Por favor seleccione el diagnóstico del estudiante. Debe seleccionar uno. Sin embargo, puede seleccionar más de uno si es necesario.

#### **Por Favor Nota :**

**Si su estudiante calificó previamente para la beca FES-UA bajo una de las siguientes categorías, debe enviar documentación para demostrar que el estudiante califica bajo un diagnóstico elegible para el año escolar 2024-25:**

- Estudiantes que calificaron como "alto riesgo" y que cumplan 6 años antes del 1 de septiembre, 2024
- Estudiantes que calificaron por estar hospitalizados o confinados en casa

#### Diagnóstico \*

La beca FES-UA está disponible solo para estudiantes que tienen una o más de las siguientes discapacidades descritas en el Estatuto de Florida 1002.385. Por favor tenga en cuenta que "Otros Problemas de Salud" en la sección Diagnóstico significa tener fuerza, vitalidad o estado de alerta limitados, incluyendo un estado de alerta elevado a los estimulos ambientales, que resulta en un estado de alerta limitado con respecto al entorno educativo, que se debe a problemas de salud crónicos o agudos. Para obtener más detalles, por favor consulte el Manual

#### Debe hacer al menos una selección:

Una discapacidad de aprendizaje especifica Anafilaxis Trastomo del espectro autista Parálisis cerebral Sindrome de Down Doble deterioro sensorial Discapacidad emocional o conductual

- Discapacidad auditiva Niño de alto riesgo Hospital o confinado en casa Discapacidad intelectual. Deterioro del lenguaje
- Distrofia muscular
- Deterioro ortopédico
- Otros problemas de salud
- Sindrome de Phelan-McDermid Sindrome de Prader-Willi Enformedades raras Discapacidad del habla Espina bifida Lesión cerebral traumática Personas con discapacidad visual Sindrome de Williams

#### Documentación relacionada con el diagnóstico

Para documentar la discapacidad de su hijo, se le pedirá que presente una copia del Plan de Educación Individual (IEP) vigente y válido de Florida o de otro estado, un diagnóstico de un médico con licencia de Florida, una Enfermera Registrada de Práctica Avanzada Autónoma o psicólogo o un diagnóstico de un médico con licencia activa emitida por otro estado o territorio de los Estados Unidos, el Distrito de Columbia, o el Estado Libre Asociado de Puerto Rico.

#### Requisitos de Carga de Archivos

- · Por favor asegúrese de que los archivos que cargue no estén protegidos con contraseña.
- · Si está cargando más de 1 archivo, puede cargar hasta 5 archivos como máximo.
- · Cada archivo no puede superar 5MB
- · Tipos de archivos aceptados: jpeg, jpg, png, PDF

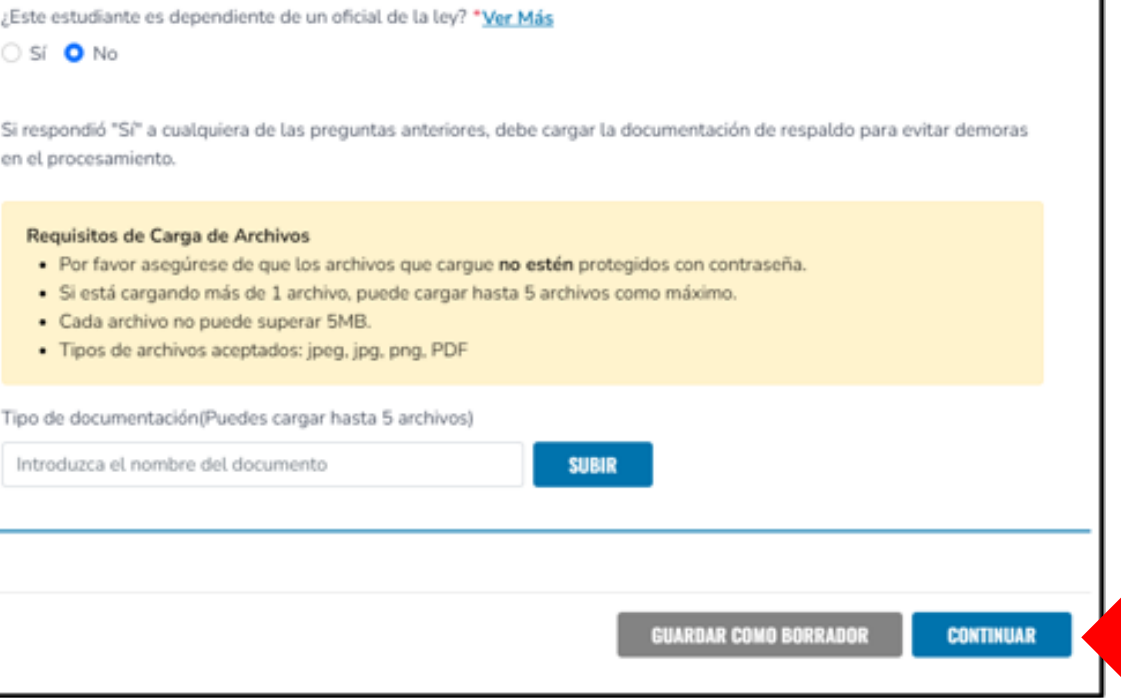

Una vez que haya completado todas las secciones, haga clic en **"Continuar"**  en la esquina inferior derecha para seguir o en **"Guardar Como Borrador"**  para guardar y volver a completar la solicitud en otro momento.

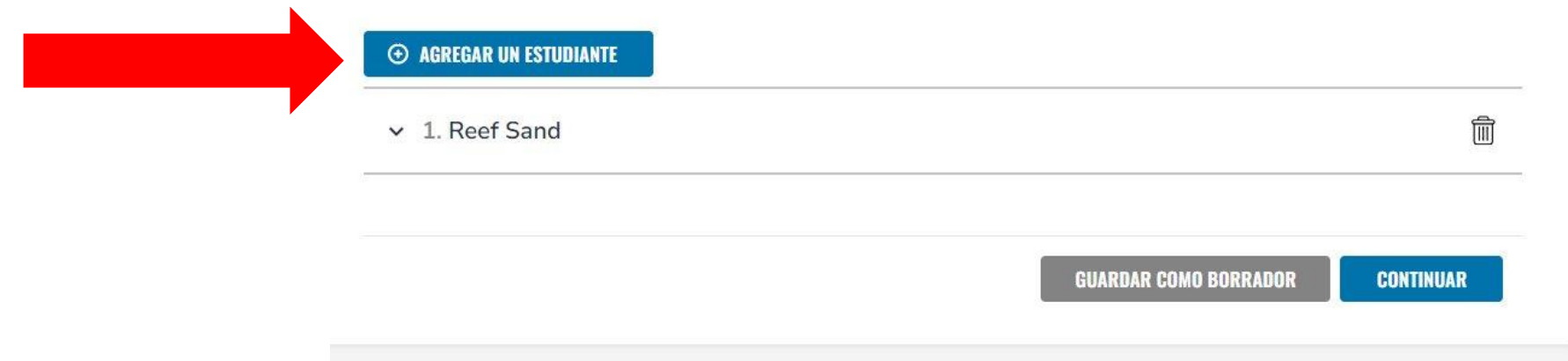

**Recordatorio:** En cualquier momento antes de enviar su solicitud, puede agregar un estudiante existente a través del botón azul **"Agregar un Estudiante"**, o puede remover un estudiante a través del icono de la basura situado junto al nombre del estudiante.

Después de completar la sección actual, se le dirigirá a la sección **"Información del Guardián"**. Debe revisar la información que aparece aquí para asegurarse de que es correcta.

Si necesita realizar algún cambio, simplemente haga clic en el icono **Perfil**, en la esquina superior derecha de la página, y haga las correcciones necesarias.

Si no lo hace, pueden producirse retrasos en el procesamiento. Deberá introducir su número de seguro social (SSN) o su número de identificación de contribuyente individual (ITIN) y aportar una prueba de residencia.

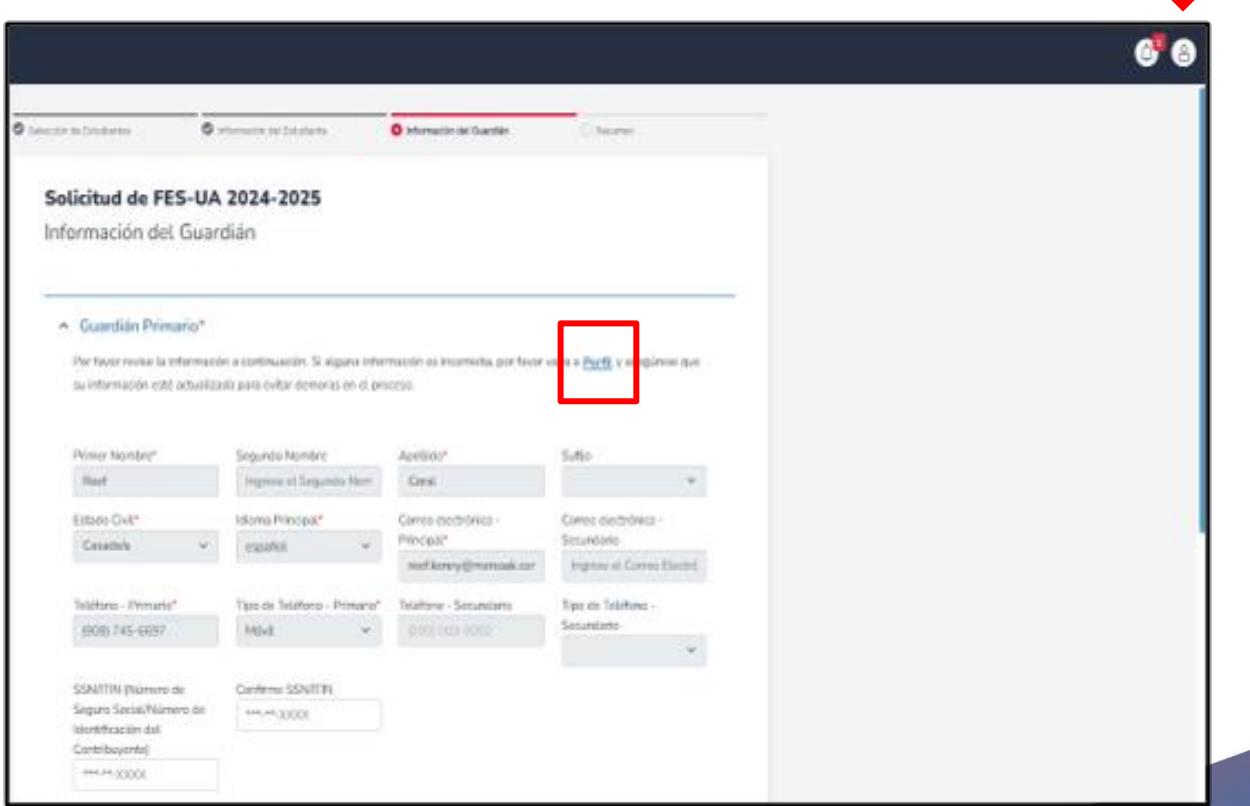

#### Prueba de Residencia <sup>e</sup>

Step Up For Students requiere una Prueba de Residencia detallada proporcionada por el padre/guardián primario. Todos eben estar actualizados (menos de dos meses de antiqüedad, si es una facturalestado de cuent recurrente), válidos y coincidir con el nombre completo del padre/quardián primario y la dirección física actual proportionada en la solicitud

La Prueba de Residencia se puede establecer con un documento de la Columna A o dos documentos diferentes de la Columna B (ver a continuación). Por favor seleccione el tipo de documento que está enviando y luego cárquele

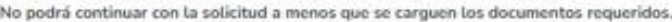

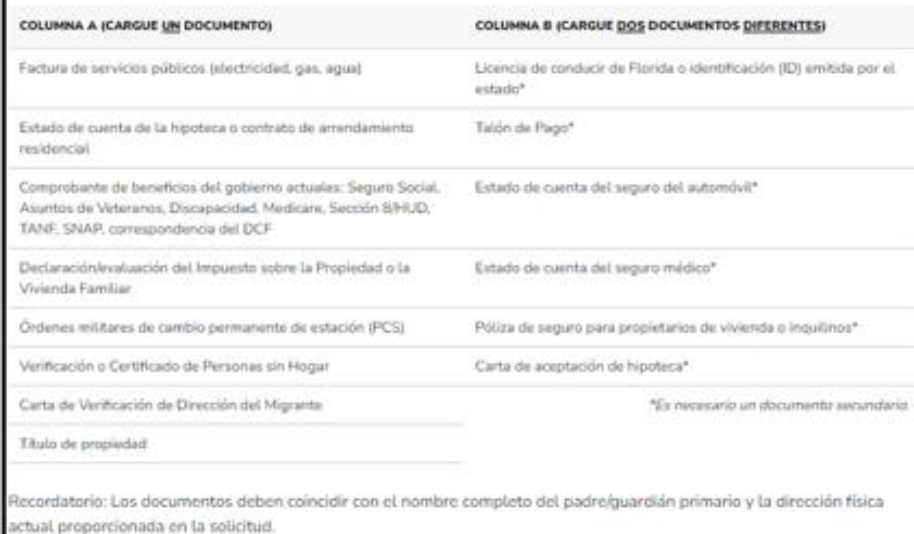

En la Sección de Guardián, confirmará que la información autocompletada aparece correctamente, tendrá que introducir su número de seguro social (SSN)/número de identificación de contribuyente individual (ITIN) y proporcionar una prueba de residencia.

#### **Por Favor Nota:**

Anteriormente, los padres primarios de UA podían utilizar un documento con el nombre del esposo(a) como prueba de residencia. Esta forma de Prueba de Residencia (POR) ya no está autorizada. Tiene que llevar el nombre del padre/guardián primario.

Recordatorio: Los documentos deben coincidir con el nombre completo del padre/guardián primario y la dirección física actual proporcionada en la solicitud.

#### Requisitos de Carga de Archivos

- · Por favor asegúrese de que los archivos que cargue no estén protegidos con contraseña.
- · Si está cargando más de 1 archivo, puede cargar hasta 2 archivos como máximo.
- · Cada archivo no puede superar SMB.
- · Tipos de archivos aceptados: jpeg. jpg. png. PDF

#### Borrar Paystub\*.pdf

#### Borrac Florida driver's license or state-issued ID\*.jpg

No debe tener más de dos meses de edad. Debe incluir el nombre completo y la dirección física actual. "Es necesario un documento secundario.

Por favor asegúrese de que los documentos que envía son válidos, están actualizados (fechados en los dos últimos meses) y coinciden con el nombre completo del guardián primario, así como con la dirección física actual proporcionada en la solicitud. Consulte las directrices que figuran en la diapositiva para ver la lista de documentos aceptables para su presentación.

 $\vee$  Esposo(a)/Pareja

Tipo de prueba de documentación

Seleccione tipo de documento

 $\checkmark$ 

**SUBIR** 

No debe tener más de dos meses de edad. Debe incluir el nombre completo y la dirección física actual. \*Es necesario un documento secundario.

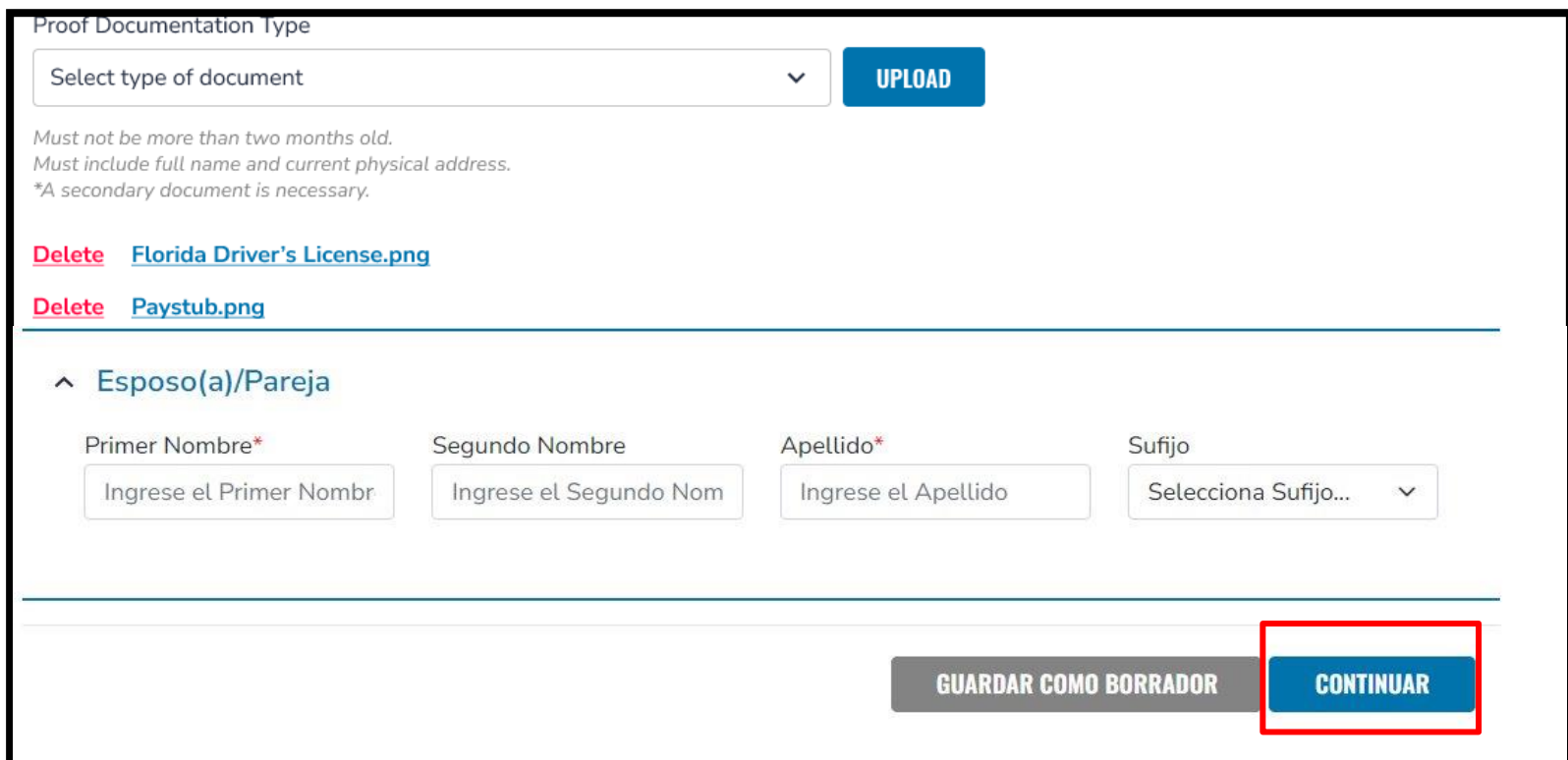

Una vez que haya completado todas las preguntas de la sección **"Información del Guardián"**, haga clic en **"Continuar"** para pasar a la siguiente sección.

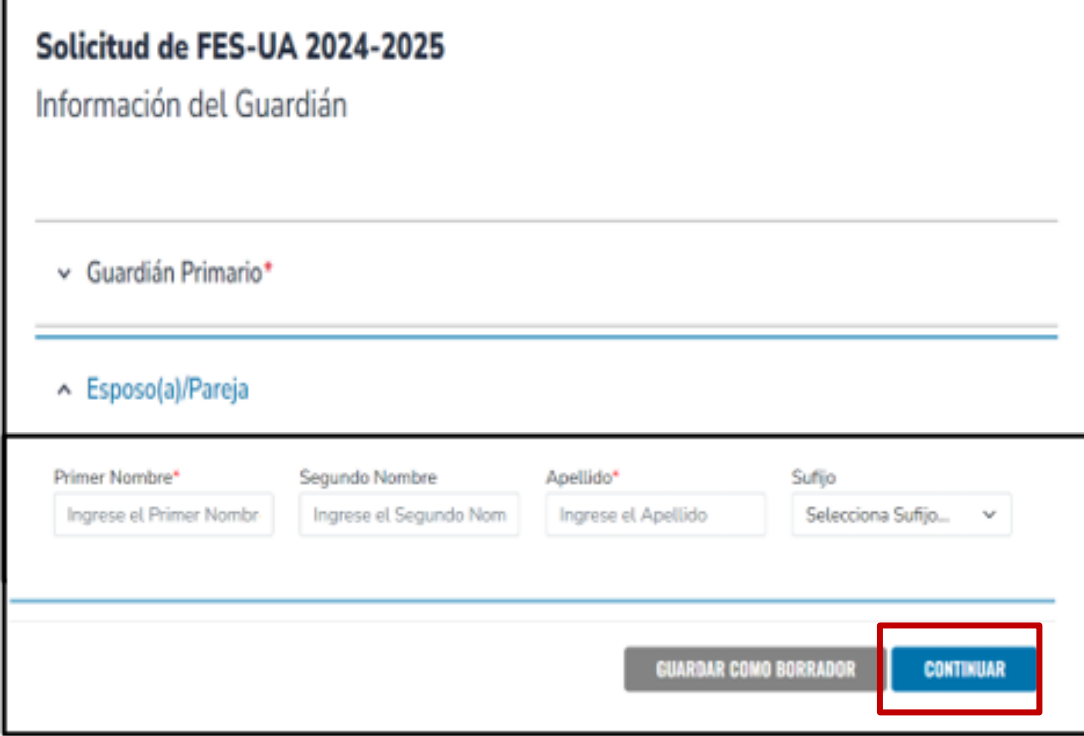

Si procede, complete la sección **"Esposo(a)/Pareja"** con la información requerida indicada con un asterisco rojo.

Cuando haya completado la sección **"Información del Guardián"**, puede pulsar el botón continuar para proceder.

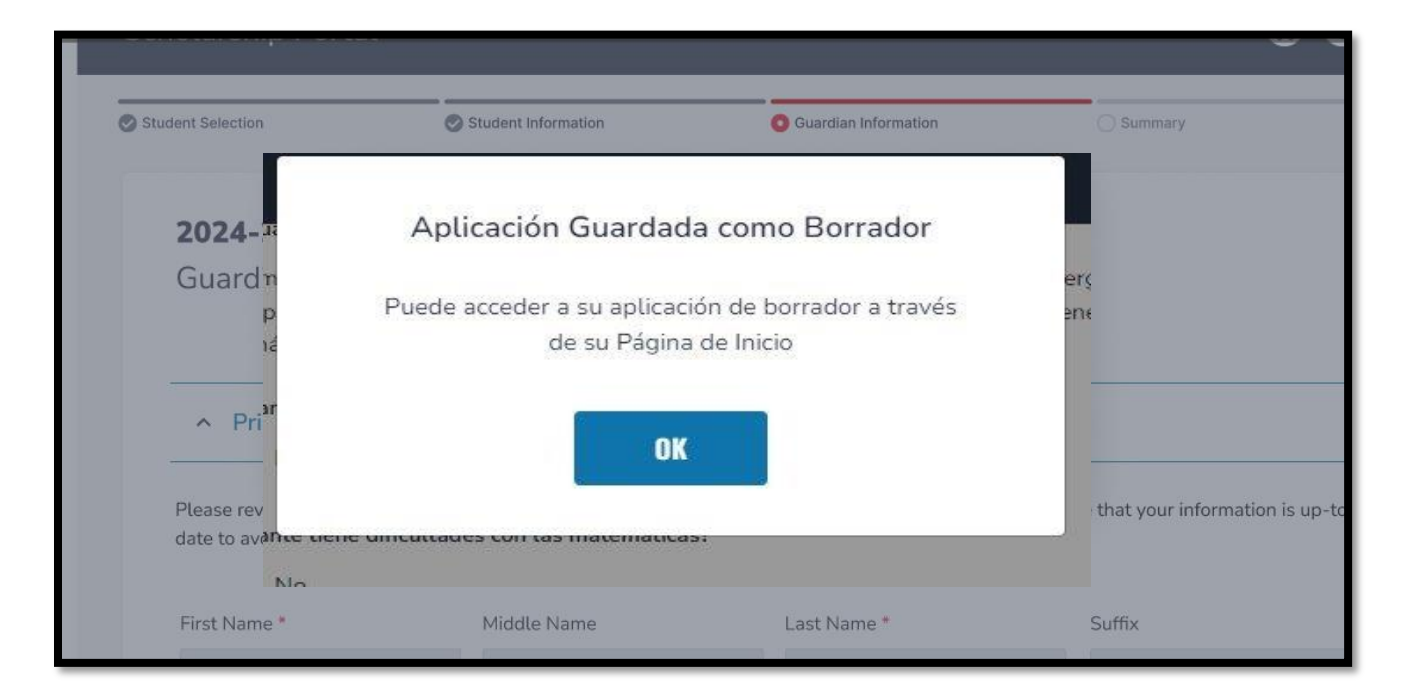

Su solicitud se ha guardado como borrador en la pestaña **"Mis Solicitudes"**. Haga clic en OK para navegar a la Página de Inicio.

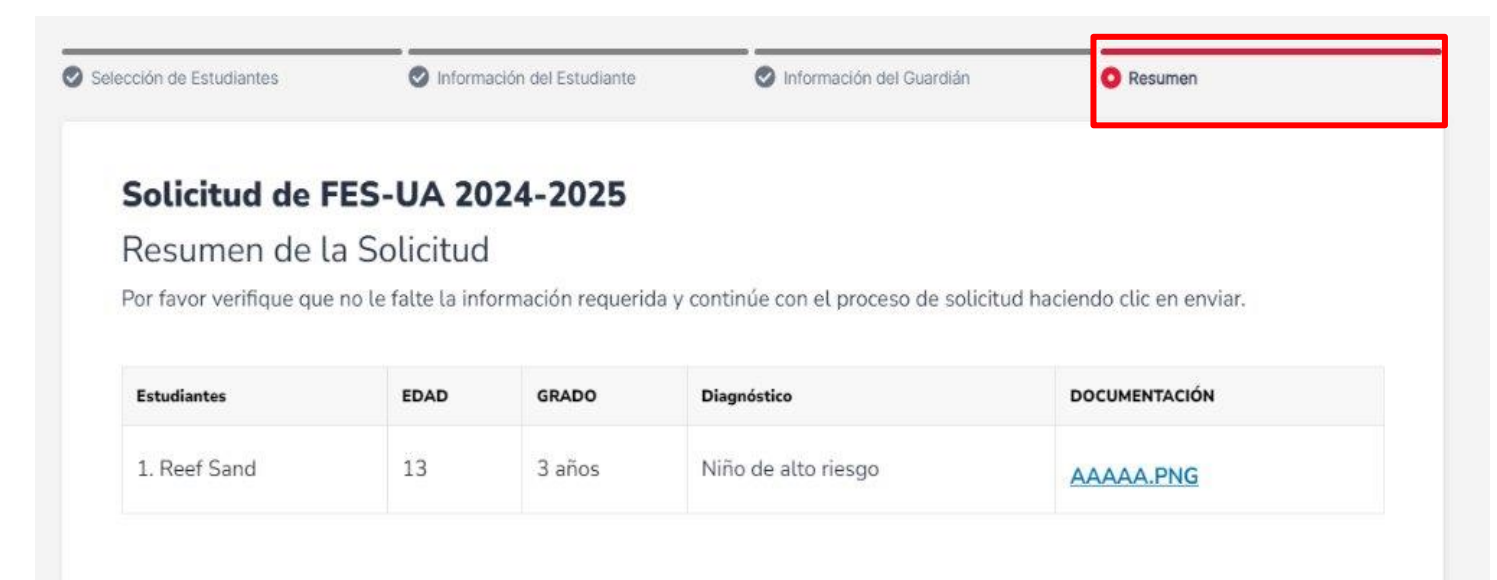

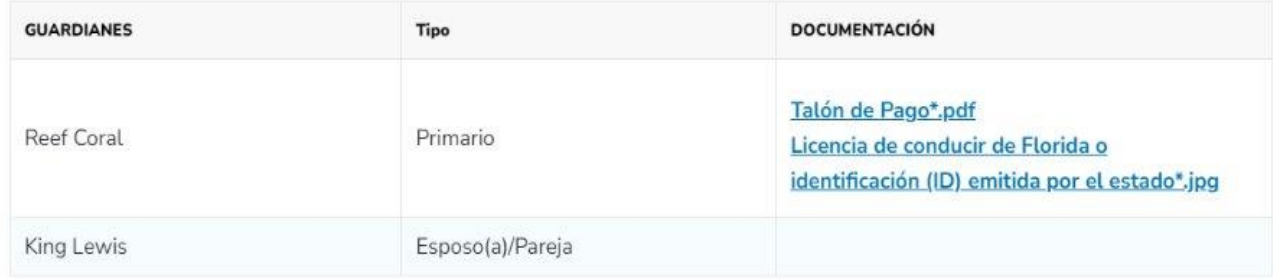

Ahora debería estar en la sección **"Resumen"** de la solicitud. La página de resumen le ofrece una visión general de todos los documentos enviados y las secciones completadas.

Puede revisar y volver atrás y cambiar lo que quiera. Puede utilizar los encabezados de la parte superior de la página para navegar por las distintas secciones.

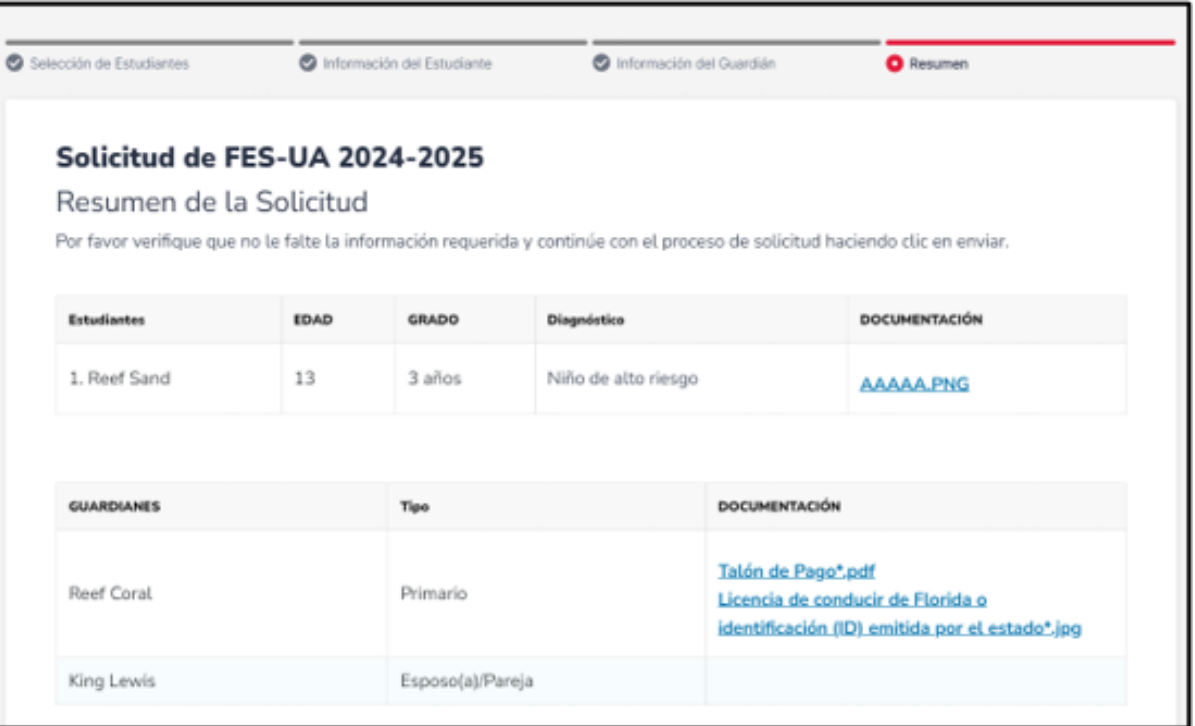

#### Términos & Condiciones para Padres/Guardianes

Al enviar esta solicitud de beca, bajo pena de perjurio, certifico lo siguiente:

- □ Certifico que yo y cualquier estudiante solicitante cumplimos con los requisitos de residencia para los programas de becas en el estado de Florida y entendemos que la residencia física continua es un requisito para participar en la beca. Entiendo que debo notificar a Step Up For Students si yo o mi estudiante nos mudamos fuera del Estado de Florida mientras mi estudiante participa en un programa de beca.
- □ Certifico que la información que proporciono en el curso del proceso de solicitud y administración de la beca es verdadera y precisa. Entiendo que proporcionar representaciones falsas constituye un acto de fraude. La información falsa, engañosa o incompleta puede resultar en la denegación de la solicitud de beca o la revocación del otorgamiento de una beca.
- □ Entiendo que se puede solicitar información y/o documentación adicional relacionada con mi solicitud en cualquier momento después del otorgamiento con fines de auditoría. Entiendo que, si una auditoría posterior al otorgamiento determina que mi estudiante no es elegible, la beca puede ser rescindida.
- □ He leído, entiendo y acepto los términos, condiciones y reglas como se describe en los Materiales para Padres/Guardianes de Step Up For Students, incluyendo el Manual para Padres/Guardianes, la Guía de Compras del Programa, los Términos y Condiciones y la Declaración Jurada de Cumplimiento. Step Up se reserva el derecho de actualizar, modificar o alterar rutinariamente los Materiales para Padres/Guardianes sin notificarme de dichas actualizaciones. Entiendo que estoy sujeto a los términos de estos Materiales.

Asegúrese de hacer clic en cada casilla una vez que haya leído y aceptado los términos y condiciones.

He leído y acepto la Declaración de Cumplimiento Jurado

#### También se le pedirá que complete los **Términos & Condiciones** y la **Declaración de Cumplimiento Jurado para Padre/Guardián.**

#### Declaración de Cumplimiento Jurado

El estatuto del programa de Beca Family Empowerment incluye las responsabilidades del padre y estudiante que los padres y estudiantes deben seguir para participar en los programas de beca. De conformidad con s. 1002.394(10), F.S. Afirmo que:

- · Inscribiré al estudiante en una escuela parroquial, religiosa o confesional; escuela privada; o un programa de educación en el hogar que cumpla con los requisitos de asistencia escolar regular según lo requerido por s. 1003.01 (13)(b), (c) o (d), F.S., según lo dispuesto en el estatuto del programa de Beca Family Empowerment.
- · Usaré los fondos del Programa de Beca Family Empowerment para Estudiantes con Necesidades Especiales (FES-UA) solo para fines autorizados que satisfagan las necesidades educativas del estudiante, como se describe en el estatuto del programa de Beca Family Empowerment (s. 1002.394(4)(b), F.S.).
- · No transferiré ningún plan universitario prepagado (prepaid college plan) ni fondos de ahorro para la universidad (college savings funds) a otro beneficiario.
- · No recibiré un pago, reembolso o devolución de un proveedor aprobado de ningún servicio bajo este programa.
- · Entiendo que soy responsable por el pago de todos los gastos elegibles que excedan el monto de la cuenta de beca FES-UA de acuerdo con los términos acordados entre el padre/guardián y los proveedores.
- Me aseguraré de que el progreso educativo del estudiante sea evaluado cada año cumpliendo con el reguisito de la escuela privada que elija o un programa de educación en el hogar.
- · Entiendo que, si el estudiante está inscrito en una escuela privada elegible, el estudiante debe tomar una evaluación seleccionada por la escuela privada de conformidad con s. 1002.395 (8)(c), F.S. Si el estudiante está inscrito en un programa de educación en el hogar, el padre/guardián puede elegir cualquiera de los métodos de evaluación proporcionados en s. 1002.41(1)(c), F.S. Requeriré que

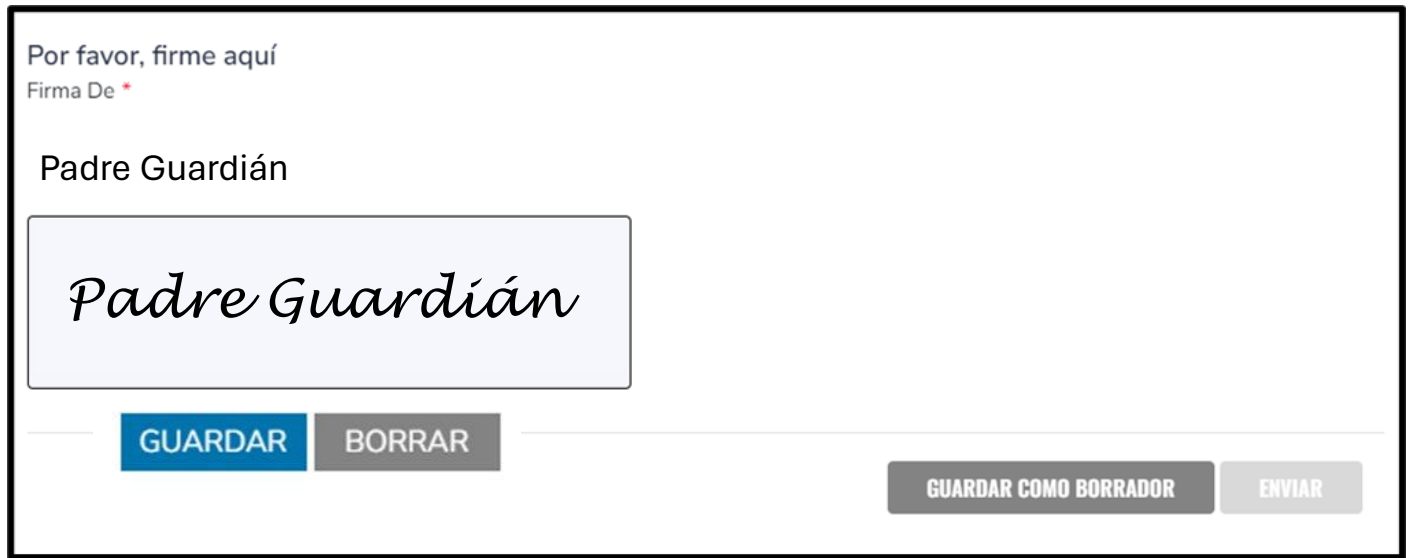

Por favor escriba su nombre en la casilla y firme con su nombre en la casilla de firma. Por favor haga clic en **"Guardar"** si desea mantener su firma. Si desea cambiar su firma, puede hacer clic en "**Borrar"** y volver a firmar.

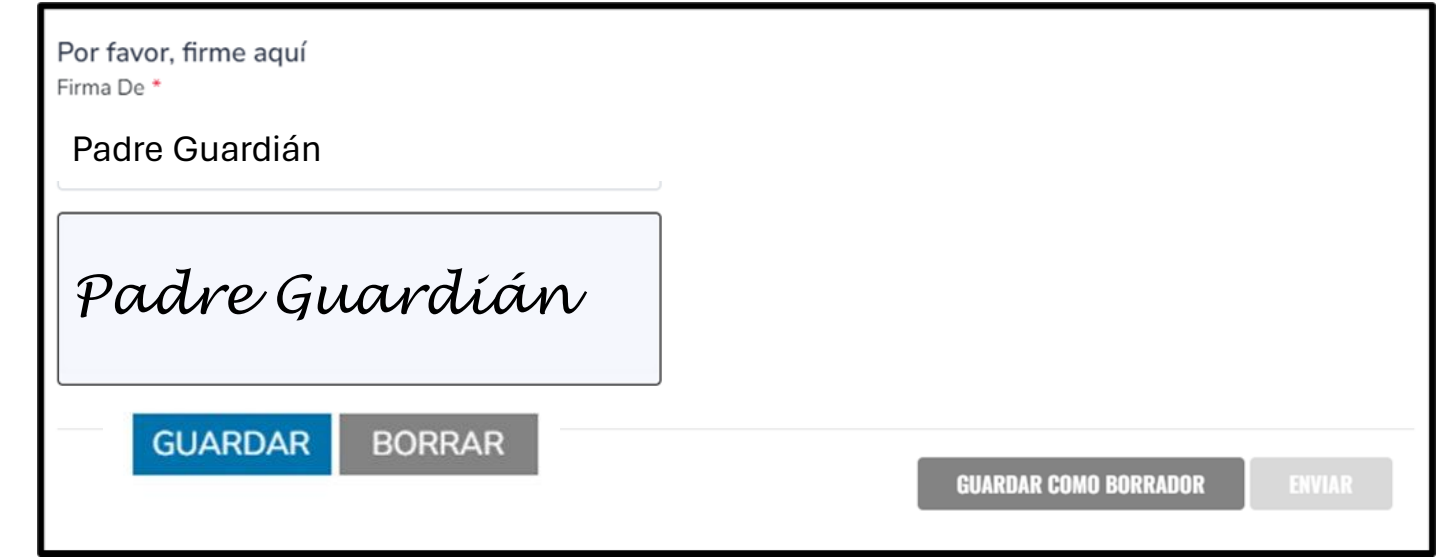

Después de aprobar su firma, puede elegir la opción "**Guardar como Borrador"** para completar su solicitud más tarde o **"Enviar".**

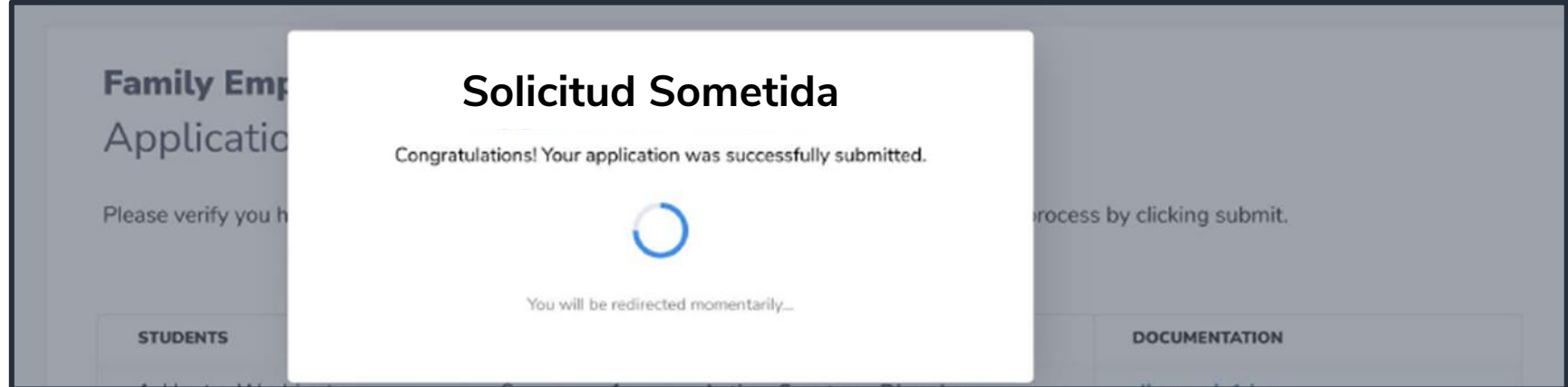

Al hacer clic en "**Enviar",** su solicitud se enviará para su tramitación. Recibirá un aviso de confirmación en su pantalla.

Una vez que haya enviado su solicitud, volverá a su página de inicio. En la página podrá ver el estado de su(s) solicitud(es). Si desea ver los detalles, haga clic en el estado (hipervínculo azul).

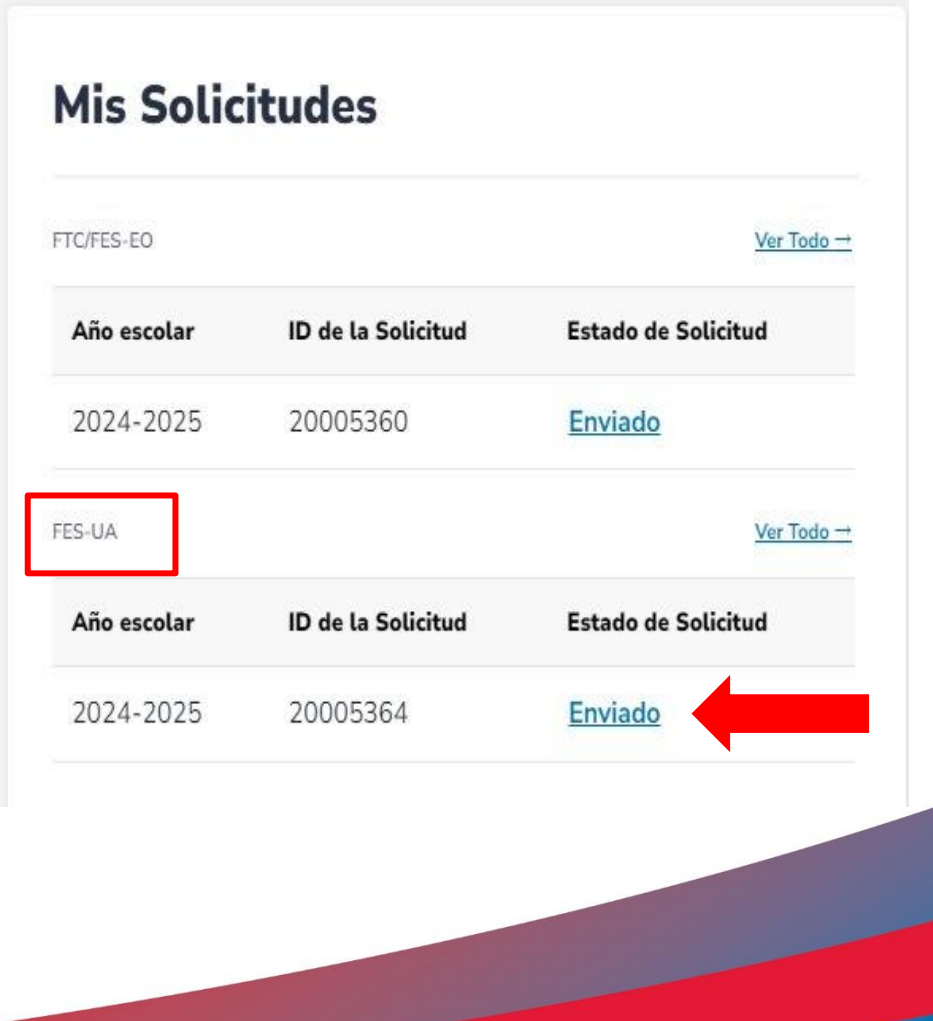

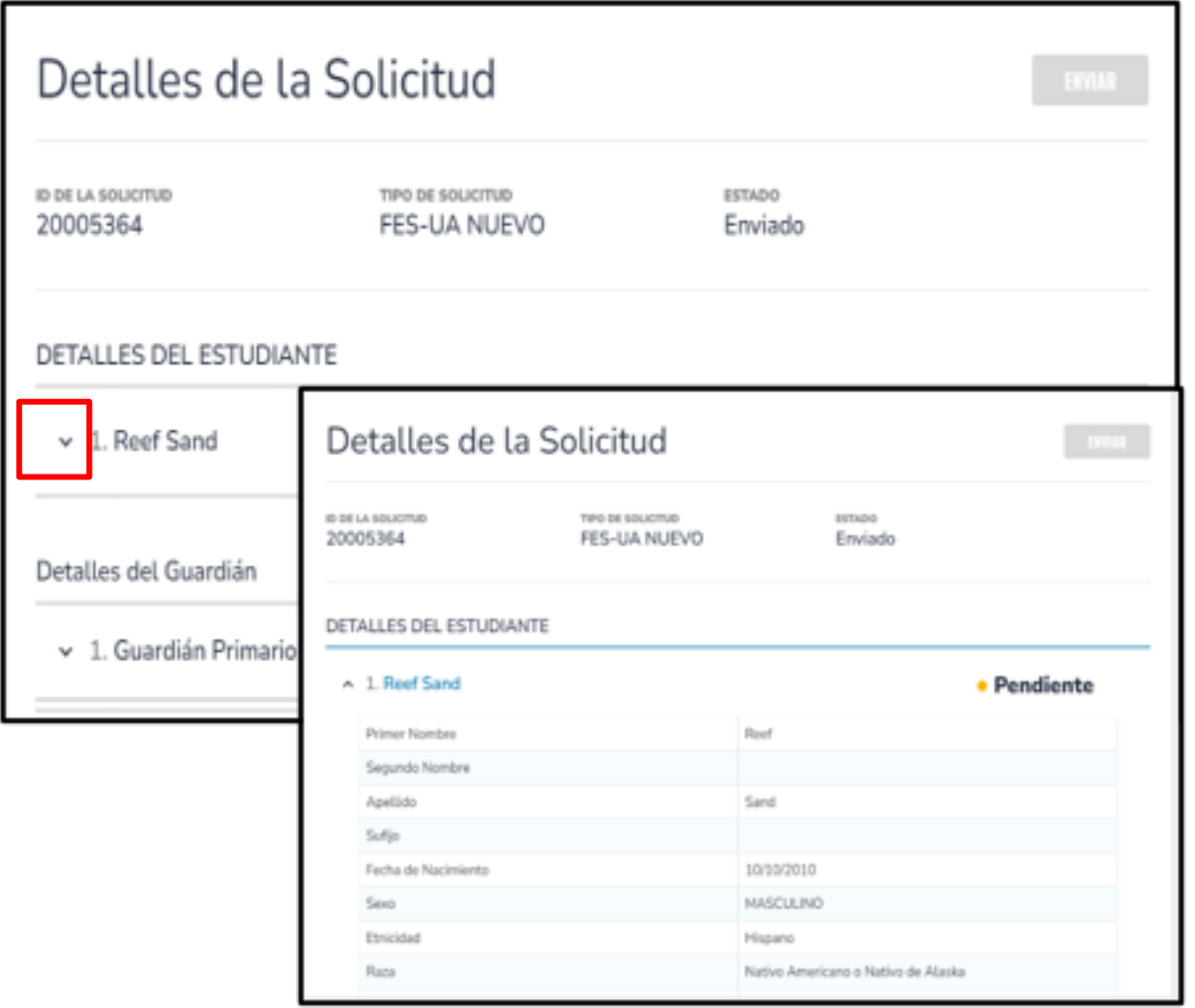

El hipervínculo abrirá su página **"Detalles de la Solicitud"** con más detalles y mostrará el estado de la(s) solicitud(es) y el estado del(de los) estudiante(s).

Puede hacer clic en la flecha situada junto a los nombres de los estudiantes para ver los detalles de la solicitud**.**

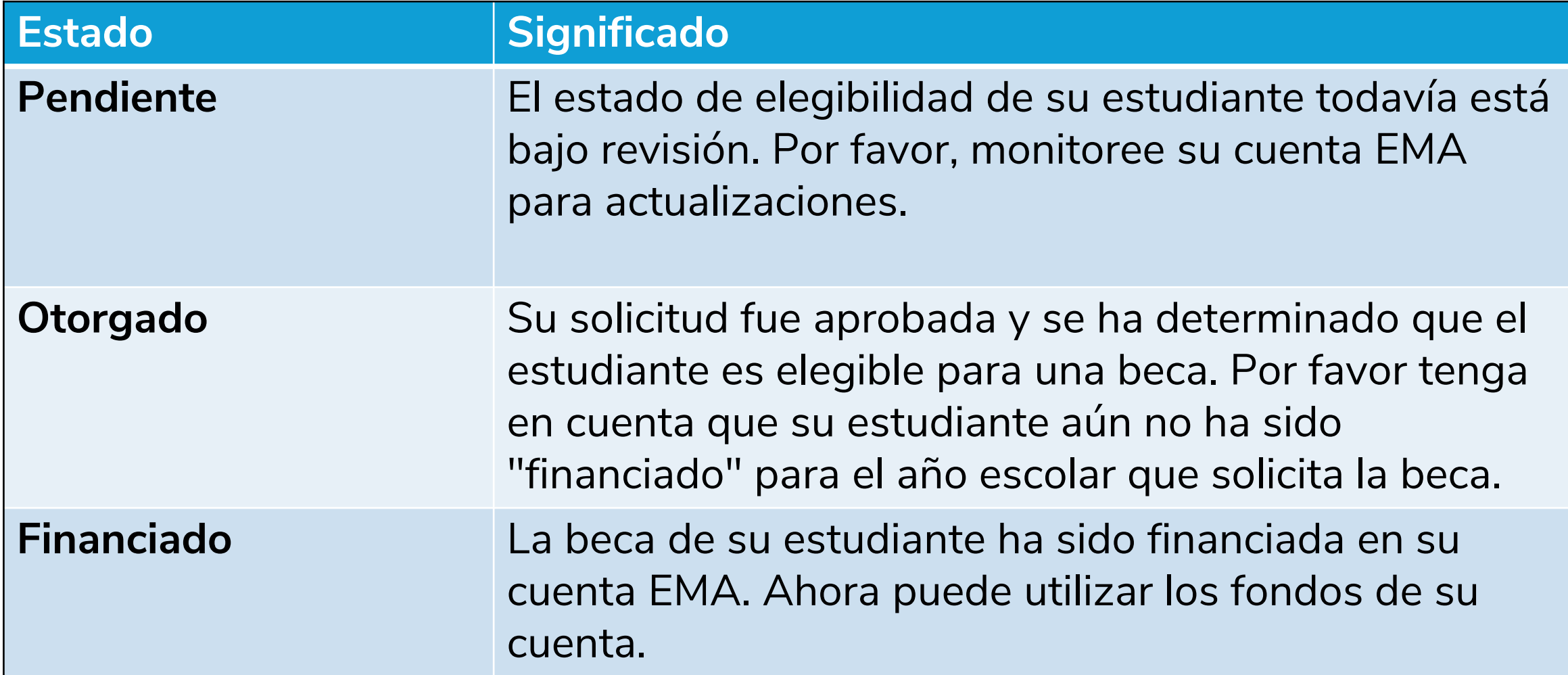

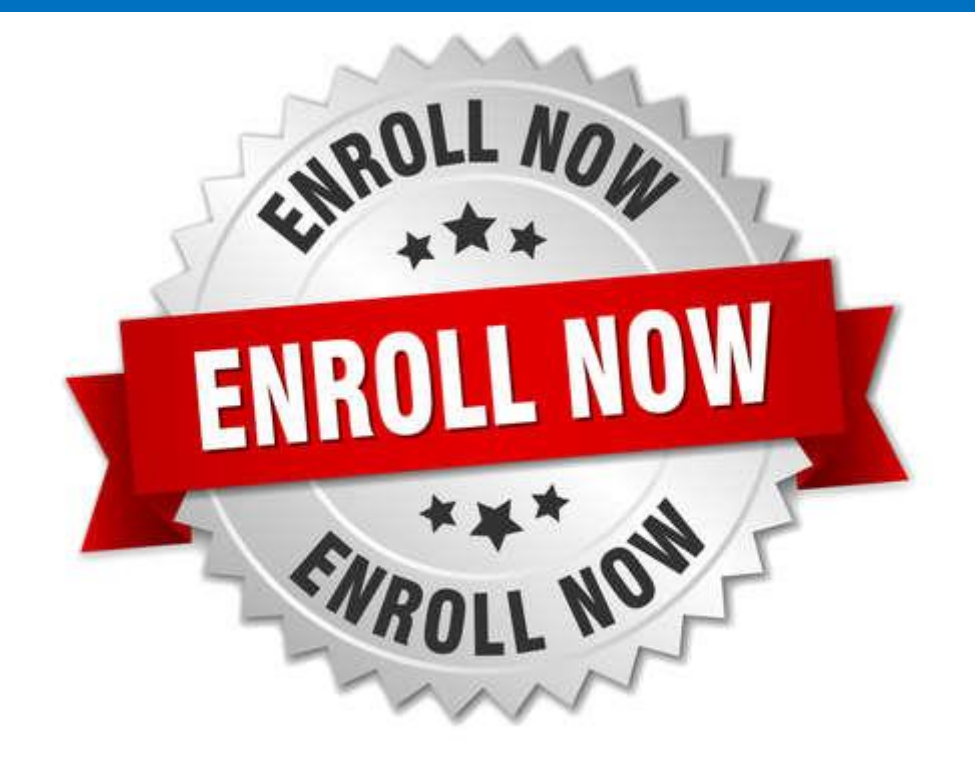

Una vez otorgada la beca al estudiante, si planea utilizar la beca en una escuela elegible participante, debe ponerse en contacto con la escuela para iniciar el proceso de inscripción.

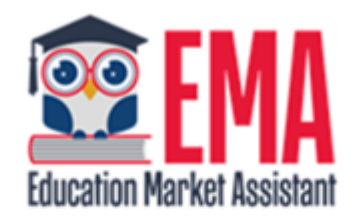

#### **ENROLLMENT NOTIFICATION**

Dear

You have received a request to approve a School Enrollment Form from School for the student named below.

Student's Name:

Academic Year: 2024-2025

A School Enrollment Form links your student to the selected private school for billing purposes. When you accept a School Enrollment Form, you are approving the use funds from your student's Scholarship Account to pay the school directly for the amount of the tuition and fees or the available balance in your student's account, whichever is less. Payments to the school will be divided by the number of deposits made into the students' account. For example, if the student's tuition in \$1,000, and the scholarship is \$400 with two yearly deposits, you are approving two payments of \$200 for the selected school.

Una vez que una escuela privada elegible inscriba al estudiante en su sistema, usted recibirá una notificación por correo electrónico pidiéndole que inicie sesión y revise la solicitud de inscripción.

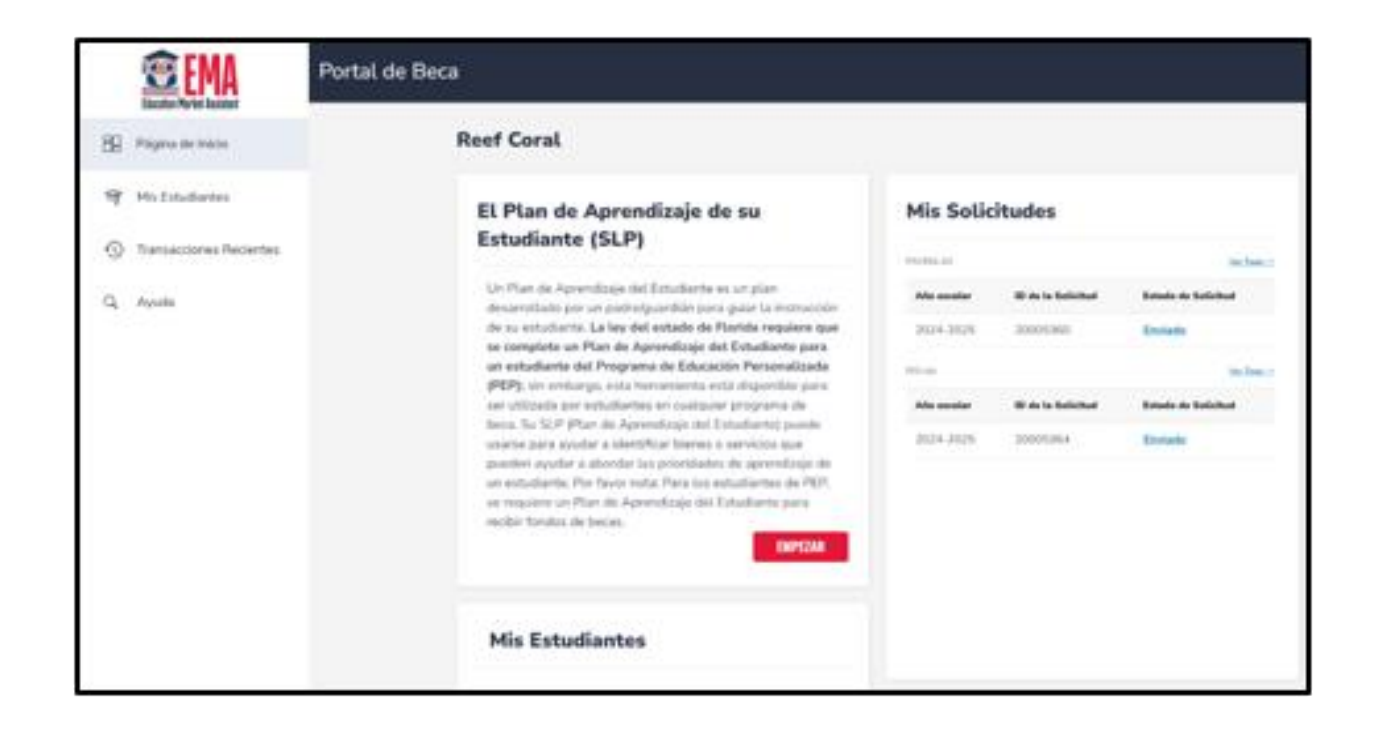

Puede ver y aprobar las solicitudes de inscripción desde la Página de Inicio.

×

¿Estás seguro/a de que quieres inscribirse?

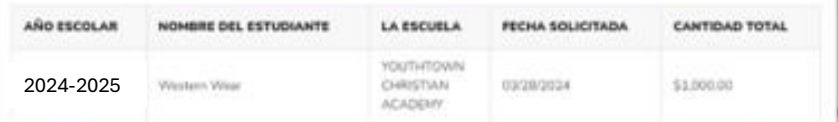

IMPORTANTE: Al aceptar el Formulario de Inscripción Escolar (School Enrollment Form), está aprobando el pago a la escuela privada seleccionada por la matrícula y las cuotas O el monto de la beca de su estudiante, lo que sea menor. Usted está aprobando la inscripción y todos los pagos para todo el año escolar seleccionado, hasta que el estudiante sea dado de baja de la escuela en EMA. Usted es responsable de cualquier obligación financiera que sea mayor que su beca.

Por ejemplo, si la matrícula del estudiante es de \$8.000.00 y la beca es de \$4.000.00 con cuatro distribuciones anuales, está aprobando cuatro pagos de \$1000.00 cada uno, para la escuela seleccionada.

Si necesita que su estudiante sea dado de baja después de aceptar esta inscripción, por favor comuniquese con nuestro servicio al cliente.

POR FAVOR NOTA: Su monto total refleja un descuento de \$2,500.00 aplicado por la escuela debido a que la instrucción de su estudiante fue después del comienzo del año escolar o debido a un monto de descuento acordado previamente discutido con la *uncuela* 

recibir fondos de becas.

Cuando usted acepta el Formulario de Inscripción Escolar (School Enrollment Form) para su estudiante, también aprueba el pago de la matrícula y cuotas asociadas con la escuela privada que ha seleccionado.

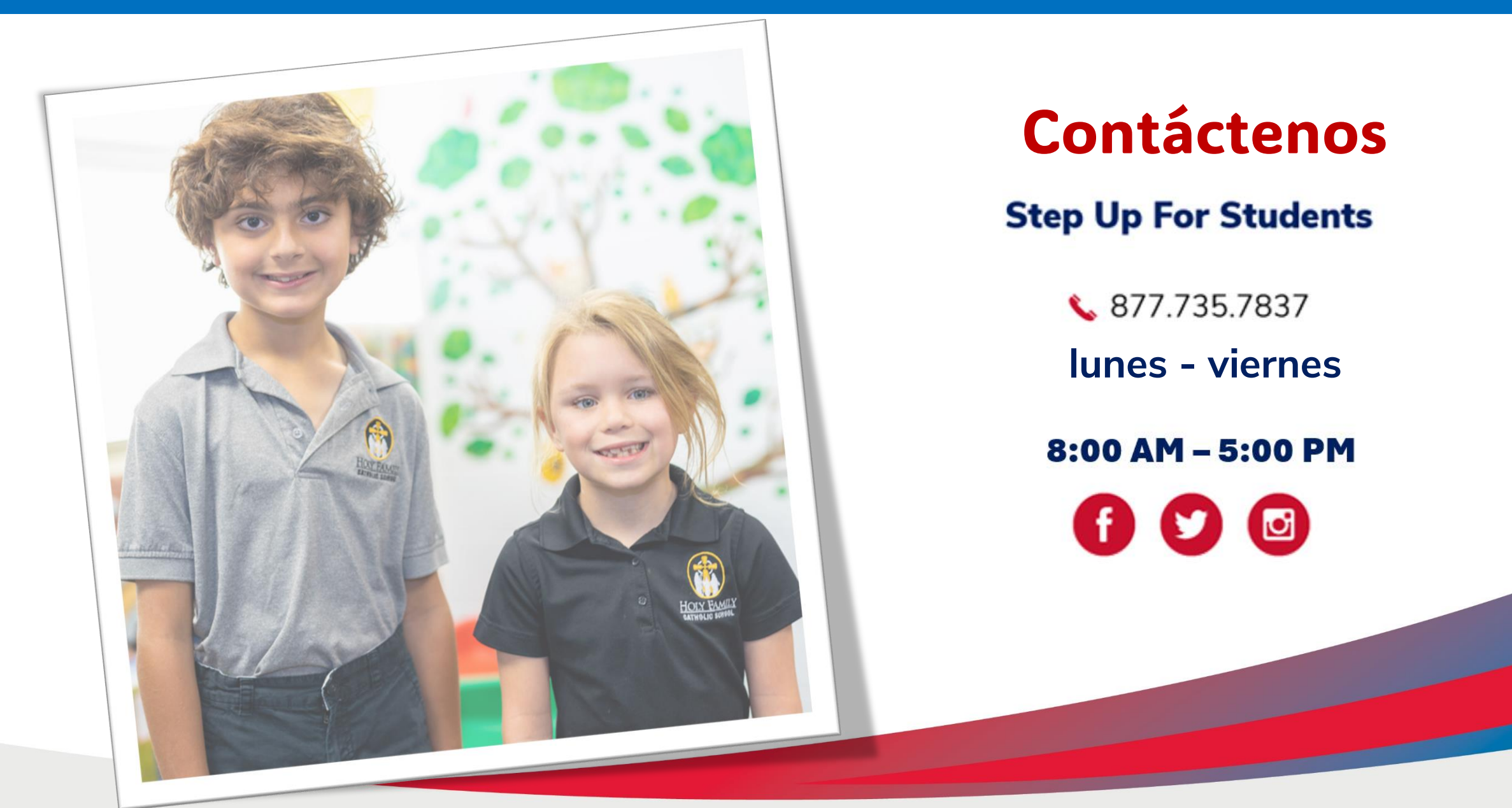